# E-Verify Reference Guide

*5.27.2016*

## Table of Contents

 $\Box$ 

[Prior to using E-Verify](https://docs.google.com/document/d/1Vacf6APDktZe0cCmu0TjK3_Q4KxeSeyvuxiEXUqS94Y/edit?ts=59483c04#heading=h.39nl27c7swnx) [Beginning the E-Verify Process](https://docs.google.com/document/d/1Vacf6APDktZe0cCmu0TjK3_Q4KxeSeyvuxiEXUqS94Y/edit?ts=59483c04#heading=h.bg2wapimel57) [Completing E-Verify Information](https://docs.google.com/document/d/1Vacf6APDktZe0cCmu0TjK3_Q4KxeSeyvuxiEXUqS94Y/edit?ts=59483c04#heading=h.ofrklzoiwqu2) [Step 1: Verify Employee's Basic Information](https://docs.google.com/document/d/1Vacf6APDktZe0cCmu0TjK3_Q4KxeSeyvuxiEXUqS94Y/edit?ts=59483c04#heading=h.34hjizdnmz4x) [Step 1\(b\): Reason For Overdue Verification](https://docs.google.com/document/d/1Vacf6APDktZe0cCmu0TjK3_Q4KxeSeyvuxiEXUqS94Y/edit?ts=59483c04#heading=h.unbwyr5uah1a) [Step 2: Selecting Citizenship Status](https://docs.google.com/document/d/1Vacf6APDktZe0cCmu0TjK3_Q4KxeSeyvuxiEXUqS94Y/edit?ts=59483c04#heading=h.xppcbo3zbjyw) [Step 2\(b\): Additional Citizenship Information](https://docs.google.com/document/d/1Vacf6APDktZe0cCmu0TjK3_Q4KxeSeyvuxiEXUqS94Y/edit?ts=59483c04#heading=h.82zg7h60foxi) [Step 3: Document Type](https://docs.google.com/document/d/1Vacf6APDktZe0cCmu0TjK3_Q4KxeSeyvuxiEXUqS94Y/edit?ts=59483c04#heading=h.3oebbktw4uj3) **[Step 4: Document Information](https://docs.google.com/document/d/1Vacf6APDktZe0cCmu0TjK3_Q4KxeSeyvuxiEXUqS94Y/edit?ts=59483c04#heading=h.95dwtuibr7bt)** [Step 5: Submit Verification Request](https://docs.google.com/document/d/1Vacf6APDktZe0cCmu0TjK3_Q4KxeSeyvuxiEXUqS94Y/edit?ts=59483c04#heading=h.wb52q3f7mpmt) [Step 7: Eligibility Results](https://docs.google.com/document/d/1Vacf6APDktZe0cCmu0TjK3_Q4KxeSeyvuxiEXUqS94Y/edit?ts=59483c04#heading=h.aykhvywue77p) [Step 8: Closing A Case](https://docs.google.com/document/d/1Vacf6APDktZe0cCmu0TjK3_Q4KxeSeyvuxiEXUqS94Y/edit?ts=59483c04#heading=h.9fwmvhbd4d6g) **[Additional Steps \(Incomplete Cases\):](https://docs.google.com/document/d/1Vacf6APDktZe0cCmu0TjK3_Q4KxeSeyvuxiEXUqS94Y/edit?ts=59483c04#heading=h.a3do7ivavze)** [Duplicate Cases](https://docs.google.com/document/d/1Vacf6APDktZe0cCmu0TjK3_Q4KxeSeyvuxiEXUqS94Y/edit?ts=59483c04#heading=h.25q4v2rzpqe) [Photo Matching](https://docs.google.com/document/d/1Vacf6APDktZe0cCmu0TjK3_Q4KxeSeyvuxiEXUqS94Y/edit?ts=59483c04#heading=h.mcrr9qm3yn5) [Case Incomplete](https://docs.google.com/document/d/1Vacf6APDktZe0cCmu0TjK3_Q4KxeSeyvuxiEXUqS94Y/edit?ts=59483c04#heading=h.x9lkc83x9r67) [Retrieving Existing Case Information](https://docs.google.com/document/d/1Vacf6APDktZe0cCmu0TjK3_Q4KxeSeyvuxiEXUqS94Y/edit?ts=59483c04#heading=h.ifxb52c8sklf) [Employee Folder](https://docs.google.com/document/d/1Vacf6APDktZe0cCmu0TjK3_Q4KxeSeyvuxiEXUqS94Y/edit?ts=59483c04#heading=h.6dukmpx6d50s) [E-Verify Manager Page](https://docs.google.com/document/d/1Vacf6APDktZe0cCmu0TjK3_Q4KxeSeyvuxiEXUqS94Y/edit?ts=59483c04#heading=h.kfxkx52qy1rg) [Case Search](https://docs.google.com/document/d/1Vacf6APDktZe0cCmu0TjK3_Q4KxeSeyvuxiEXUqS94Y/edit?ts=59483c04#heading=h.gw4z0bkfjqwu) [Cases Based on Alert Type](https://docs.google.com/document/d/1Vacf6APDktZe0cCmu0TjK3_Q4KxeSeyvuxiEXUqS94Y/edit?ts=59483c04#heading=h.uupj6srylbdx) [Field Format Information](https://docs.google.com/document/d/1Vacf6APDktZe0cCmu0TjK3_Q4KxeSeyvuxiEXUqS94Y/edit?ts=59483c04#heading=h.vurm9mobgfpn) [Name Information](https://docs.google.com/document/d/1Vacf6APDktZe0cCmu0TjK3_Q4KxeSeyvuxiEXUqS94Y/edit?ts=59483c04#heading=h.sja01z2kjues) [First Name/Last Name/Other Names Used:](https://docs.google.com/document/d/1Vacf6APDktZe0cCmu0TjK3_Q4KxeSeyvuxiEXUqS94Y/edit?ts=59483c04#heading=h.yomw18pgnm4g) [Middle Initial:](https://docs.google.com/document/d/1Vacf6APDktZe0cCmu0TjK3_Q4KxeSeyvuxiEXUqS94Y/edit?ts=59483c04#heading=h.78cudxzcu6oz) [Document Format Information](https://docs.google.com/document/d/1Vacf6APDktZe0cCmu0TjK3_Q4KxeSeyvuxiEXUqS94Y/edit?ts=59483c04#heading=h.y8nqsl35yxe6) [Social Security Number](https://docs.google.com/document/d/1Vacf6APDktZe0cCmu0TjK3_Q4KxeSeyvuxiEXUqS94Y/edit?ts=59483c04#heading=h.o7bfz4buzvzm) [Alien Number](https://docs.google.com/document/d/1Vacf6APDktZe0cCmu0TjK3_Q4KxeSeyvuxiEXUqS94Y/edit?ts=59483c04#heading=h.763yc51l0l1s) [I-94 number](https://docs.google.com/document/d/1Vacf6APDktZe0cCmu0TjK3_Q4KxeSeyvuxiEXUqS94Y/edit?ts=59483c04#heading=h.xd7pwk9a9bwr) [I-551/I-766 Card Number](https://docs.google.com/document/d/1Vacf6APDktZe0cCmu0TjK3_Q4KxeSeyvuxiEXUqS94Y/edit?ts=59483c04#heading=h.1s25h1jy6kkl) [Foreign Passport](https://docs.google.com/document/d/1Vacf6APDktZe0cCmu0TjK3_Q4KxeSeyvuxiEXUqS94Y/edit?ts=59483c04#heading=h.8ie8cnxvazpu) [U.S. Passport](https://docs.google.com/document/d/1Vacf6APDktZe0cCmu0TjK3_Q4KxeSeyvuxiEXUqS94Y/edit?ts=59483c04#heading=h.h8uh7nveeuvb) [Visa Number](https://docs.google.com/document/d/1Vacf6APDktZe0cCmu0TjK3_Q4KxeSeyvuxiEXUqS94Y/edit?ts=59483c04#heading=h.6u7cau9vownn) [Reference Document Updates](https://docs.google.com/document/d/1Vacf6APDktZe0cCmu0TjK3_Q4KxeSeyvuxiEXUqS94Y/edit?ts=59483c04#heading=h.1u1thhxbs7id)<sup>[1]</sup>

Prior to using E-Verify

Federal law states that you must complete Form I-9 for each newly hired employee before creating a case in E-Verify. Whether the I-9 is completed through our software or elsewhere, it is important to personally look through the new hire's Form I-9 and check for any obvious errors or omissions. Failure to catch an error may result in a Tentative Nonconfirmation (TNC) response from E-Verify, even if the employee is eligible to work in the United States.

The two most common areas for errors in the I-9 are:

- 1. incorrectly typed document numbers
- 2. improper completion of List A-C document information by the employer.

To prevent errors on documents on List A-C, it is recommended that employers stay up-to-date on the types of documents that can be presented and which numbers should be entered on the I-9 based on the document type. A complete list of the documents and how to understand them can be found on the [USCIS Handbook For Employers](http://www.uscis.gov/sites/default/files/files/form/m-274.pdf) document.

If an error is found on the document when using our software, it is recommended that the employer **shred** or **reject** the document and have the employee resubmit a new Form I-9 with the correct information

## Beginning the E-Verify Process

Once the employee's Form I-9 is **approved** by the employer, a new button will appear in the *employee's folder* area. The button should look like this:

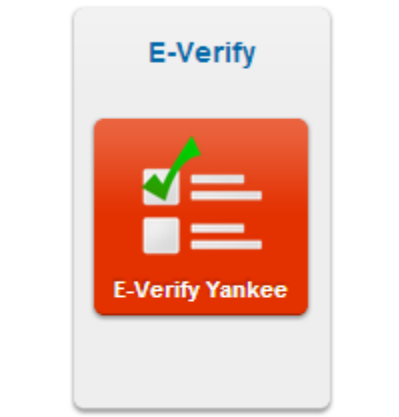

*Button To E-Verify Employee Named Yankee Doodle*

After clicking on the button, a popup window will appear in your browser. This popup will contain the questions needed to perform the E-Verify process for the employee as well as a copy of the employee's most recently completed Form I-9

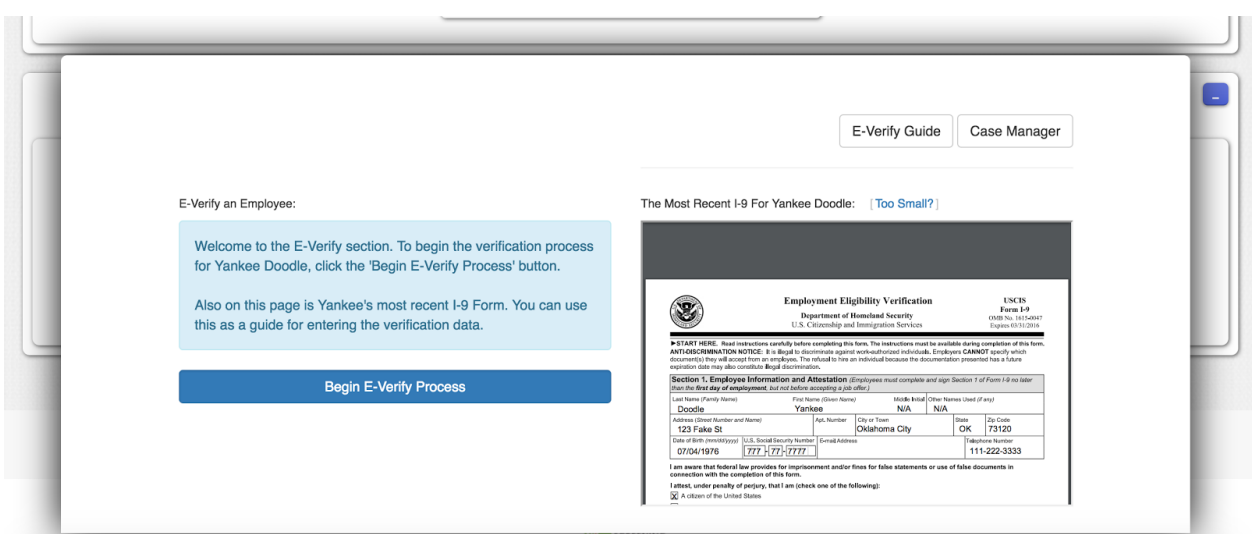

*Beginning The E-Verify Process For Yankee Doodle*

## Completing E-Verify Information

Once you begin the E-Verify process, you will go through a series of steps where you verify the information provided on the I-9. It is important to note that a case will not be created for the employee until all information is validated. If you notice invalid information during this process, you should close the window and go through the proper steps to correct the Form I-9 on file

## **Step 1: Verify Employee's Basic Information**

The Employee Information section is the first area where information provided within the employee's Form I-9 is pre-populated in the E-Verify fields. This is done for your convenience, however you should verify the information yourself by scrolling the I-9 panel to the corresponding area. When all required data has been entered, the continue button at the bottom will be enabled.

Employee Information:

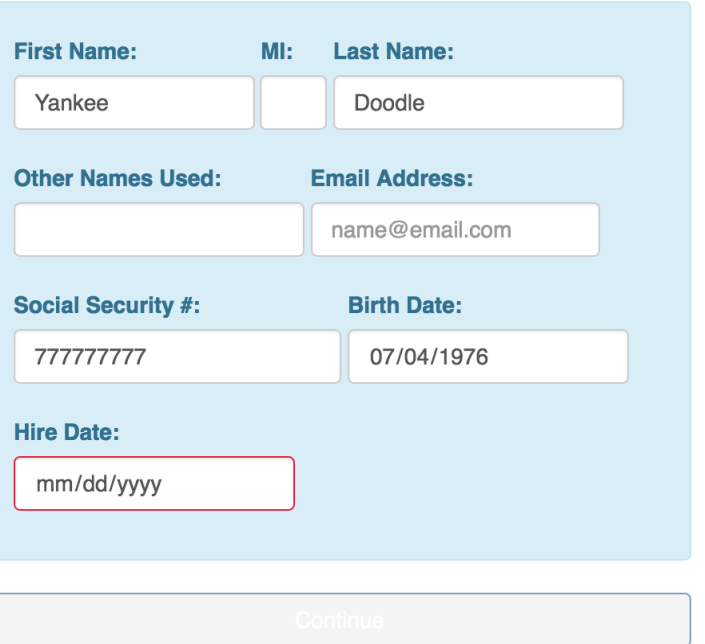

### **Step 1(b): Reason For Overdue Verification**

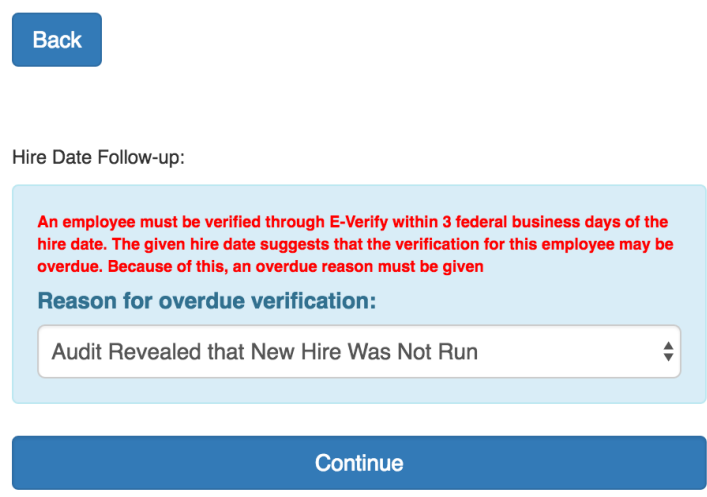

In cases where you fail to verify the employee within three (3) Federal Working days from the hire date supplied in the *Employee Information* section, you will be directed to complete a follow-up section where you must provide the reason for the delay

## **Step 2: Selecting Citizenship Status**

The Citizenship Status option will be pre-selected to reflect the option chosen by the employee when completing the Form I-9. The questions presented in the following screens will be customized based on this selection.

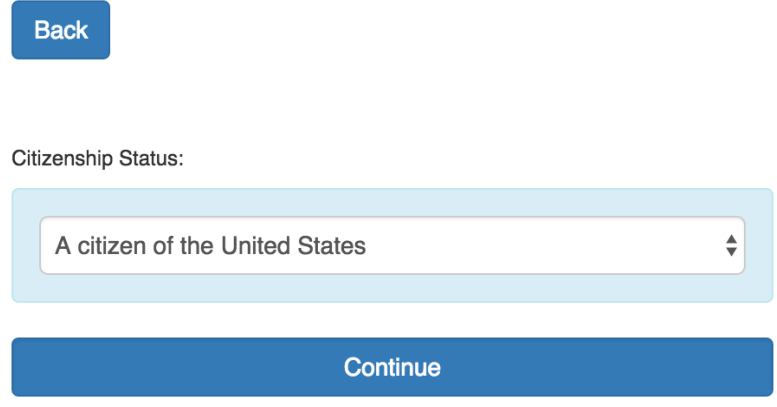

## **Step 2(b): Additional Citizenship Information**

In the case where additional documentation is needed based on the citizenship status selected in **Step 2**, you will be prompted to enter/confirm that documentation on the following page. This area may request the employee's Alien Registration Number or Form I-94 Admission Number.

## **Step 3: Document Type**

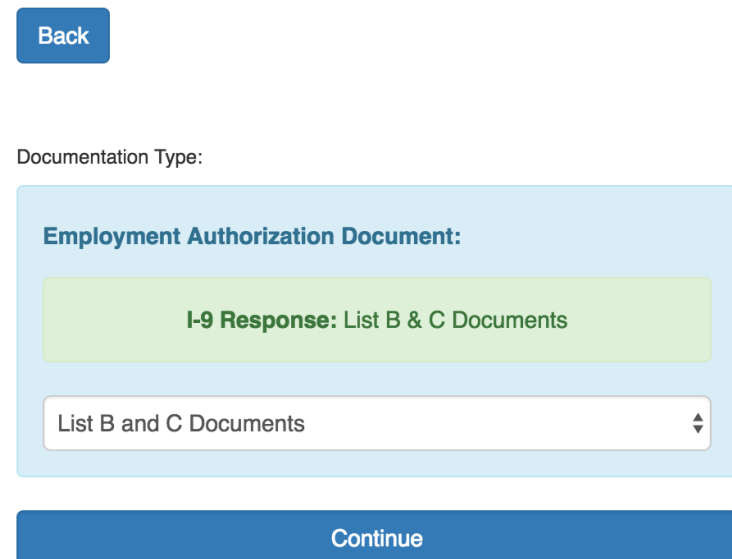

The Document Type selection is based on the citizenship status selected in **Step 2**. From this screen, you will have a choice to either select from the List A documents available for the employee's citizenship status or a combination of List B & List C documents.

Federal rules on completing the Form I-9 do not permit our software to give document options during the electronic approval of the Form I-9 - instead the employer is prompted to type the document titles and issuing authorities for the documents provided by the new hire. Due to this requirement, rather than pre-select the document in this step, the employer's selection is displayed above the selection box. The employer may use this information and match the selection choice to what was written on the Form I-9.

### **Step 4: Document Information**

Based on the selection in **Step 3**, the employer will be prompted to enter the document information provided within Section 2 of the Form I-9.

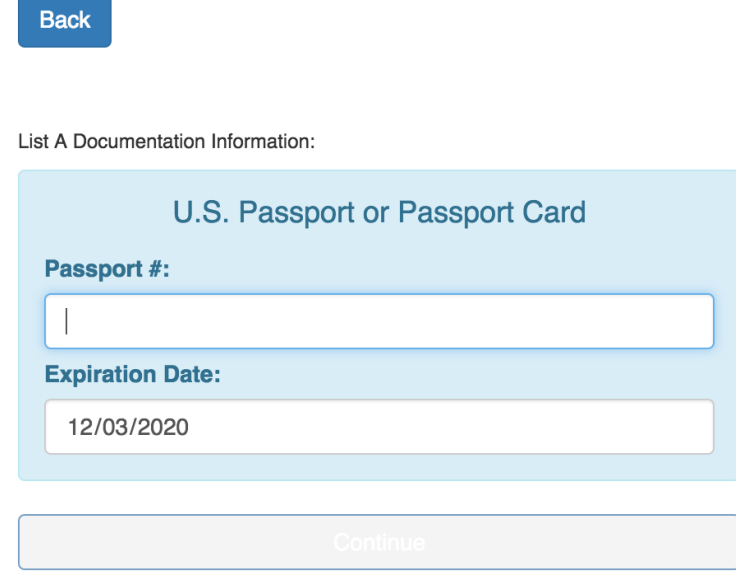

*Document Information area for U.S. Citizen with U.S Passport or Passport Card*

List B and C Documentation Information:

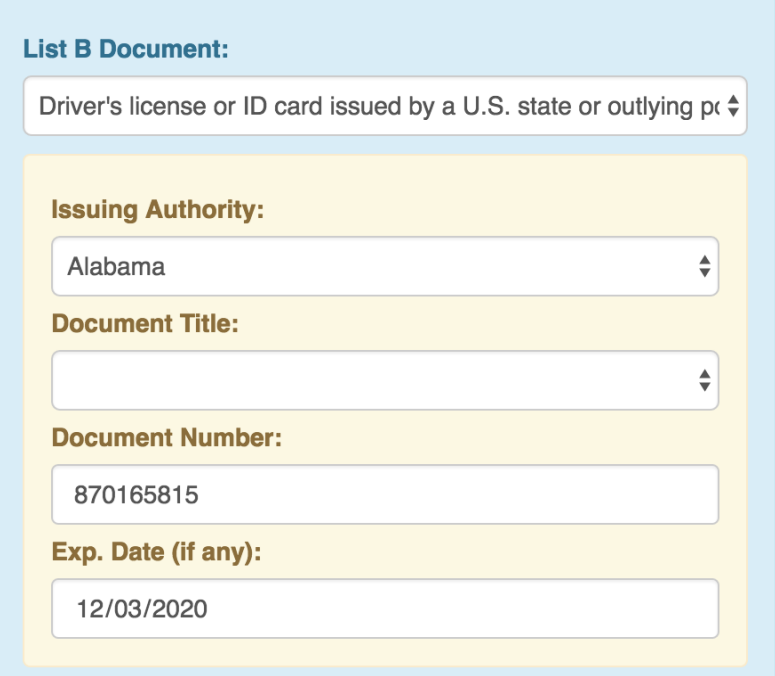

*Document Information area for U.S. Citizen with List B (Driver's license) and C documents*

The document numbers and expiration dates (where applicable) will pre-populate based on the document numbers and expiration dates provided in Section 2 of the Form I-9.

## **Step 5: Submit Verification Request**

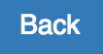

Submit Verification Information:

The E-Verify case to determine the eligibility of Yankee Doodle to work in the United States is ready for submission. If you need to make any corrections, please hit the back button. Otherwise, hit the 'Continue' button to initiate the verification process.

**Continue** 

Up through this step, no case information has been submitted to E-Verify. If you discover any errors, you should close the E-Verify window without creating a Case Number for the new hire. If all information is believed to be accurate, pressing the Continue button will result in the information provided in **Steps 1-4** being transferred to E-Verify for verification.

**Note:** The process of sending the information to E-Verify and receiving the verification response may take several seconds to complete. While this is processing, it is important not to close, refresh or redirect your browser. Doing so will result in our software not receiving the employee's case information.

#### **Step 7: Eligibility Results**

Based on the document information provided, E-Verify will respond with its initial employment eligibility results. If all information provided is verified as accurate, the employee's case will be complete (as pictured below).

> Follow-up Steps To Complete Verification: Yankee Doodle has been authorized for employment. This case can now be closed. **Close Case**

*This employee has been authorized for employment*

### **Step 8: Closing A Case**

Once employment eligibility has been authorized by E-Verify, you should close the case. **E-Verify does not consider the process completed until the case has been closed.** After answering the basic questions in the Close Case dialog, you may close your E-Verify window.

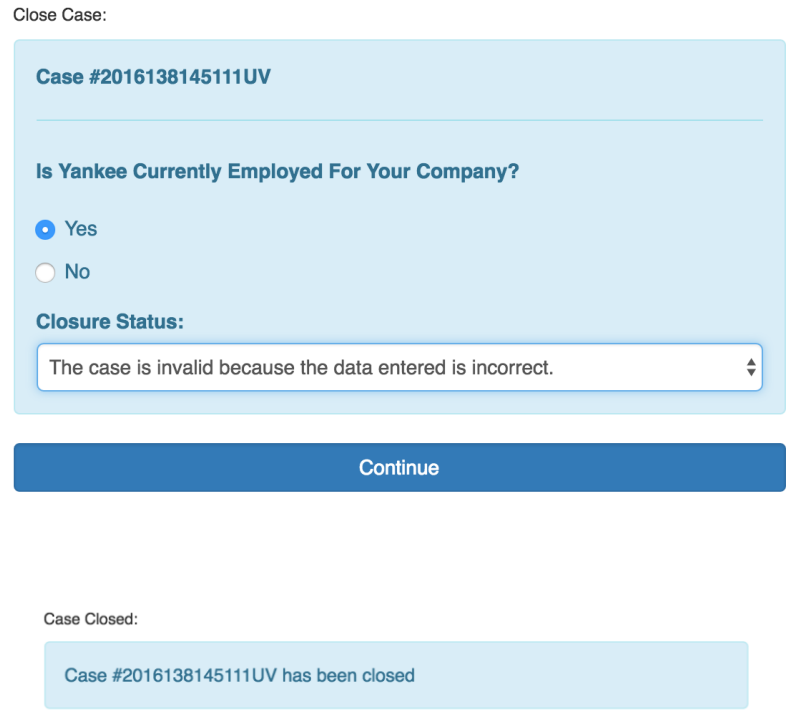

## **Additional Steps (Incomplete Cases):**

#### **Duplicate Cases**

Upon submission of an E-Verify case, the service will now check to see if the Social Security Number matches that of any other employees you have recently entered. If a match is found, you will receive a 'Duplicate Case' warning. We will then display the list of all previous cases with the matched SSN.

Follow-up Steps To Complete Verification:

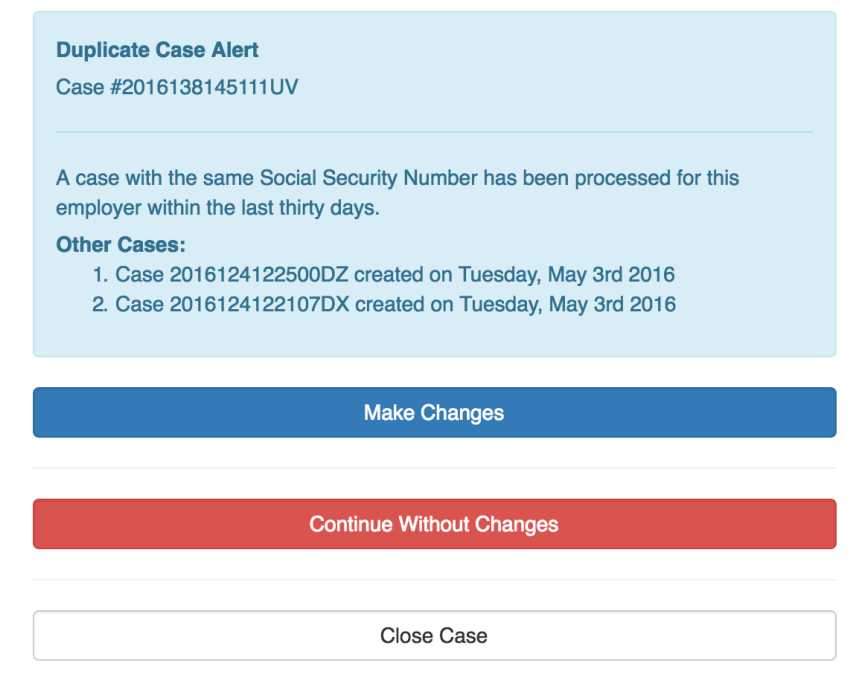

If a mistake was not made, choosing 'Continue Without Changes' will prompt you to provide a reason for the duplicate case. As long as a reason is provided, the case will continue as usual from beyond this point

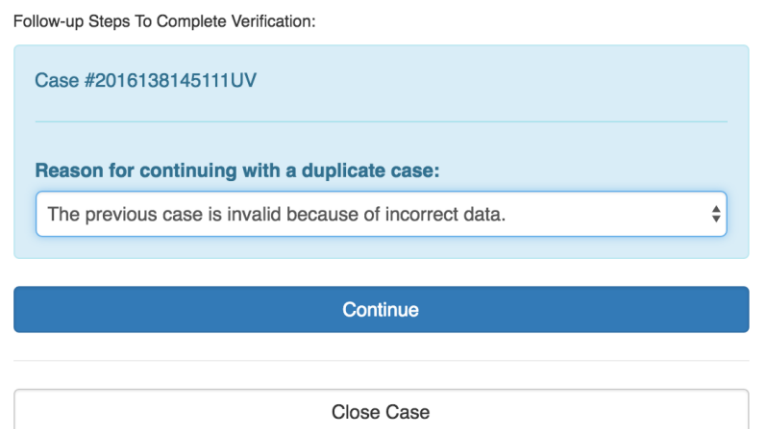

#### **Photo Matching**

Based on the citizenship status and document information provided, the employer may be prompted to verify that a photo on the E-Verify system matches the photo on the documentation provided by the employee. In this case, our software will display the image provided by E-Verify for the employer's confirmation

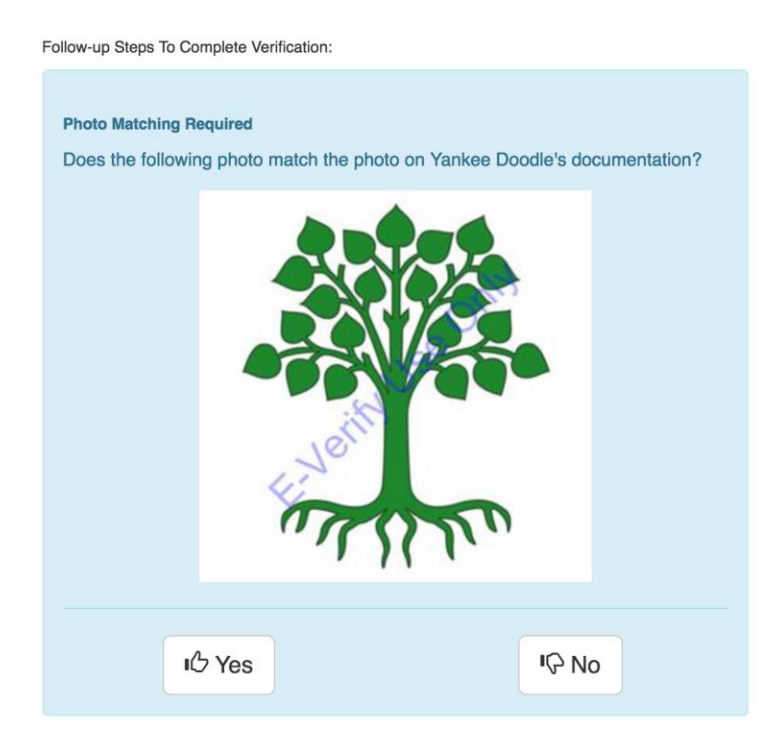

#### **Case Incomplete**

If an employee's information is inaccurate or invalid, the employer may be prompted to re-verify the information provided.

When a **Case Incomplete** response is received, it is very important to double-check the document information provided for any potential errors. Correcting any errors for an otherwise eligible employee will most likely result in an **Employment Authorized** response, however if it is still not possible for E-Verify to verify employment eligibility after re-verification, the employee may be referred to a SSA or DHS office to perform additional verification. This process can take several days to resolve.

The following images are examples of additional steps taken after receiving a Case Incomplete response during initial verification:

Follow-up Steps To Complete Verification:

You need to perform an DHS re-verification by re-sending the data (input parameters) required by DHS for its portion of an initial verification. Please take another look at the information you submitted and ensure that there are no errors.

**Begin Re-Verification** 

Close Case

*Example of Re-Verification Request. This area gives the employer a chance to correct mistakes*

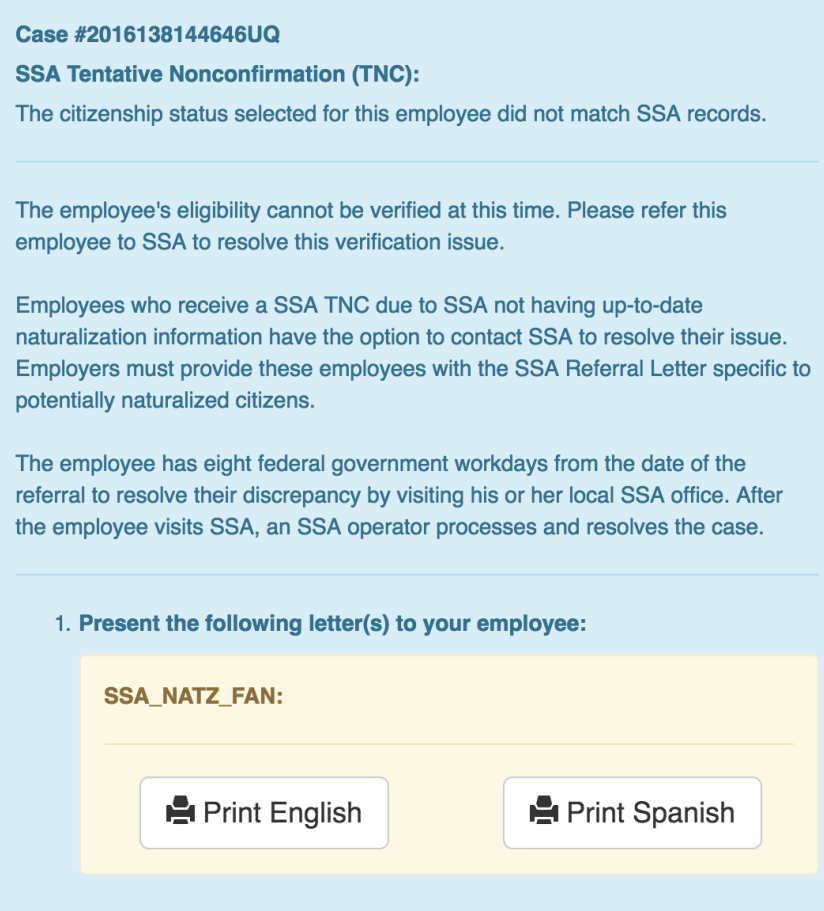

*Example of Tentative Nonconfirmation. Re-verification was not conclusive and now the employee must be referred to DHS (pictured) or SSA for additional verification. When referring an employee to one of these offices, you must present the employee with a copy of the appropriate Further Action Notice*

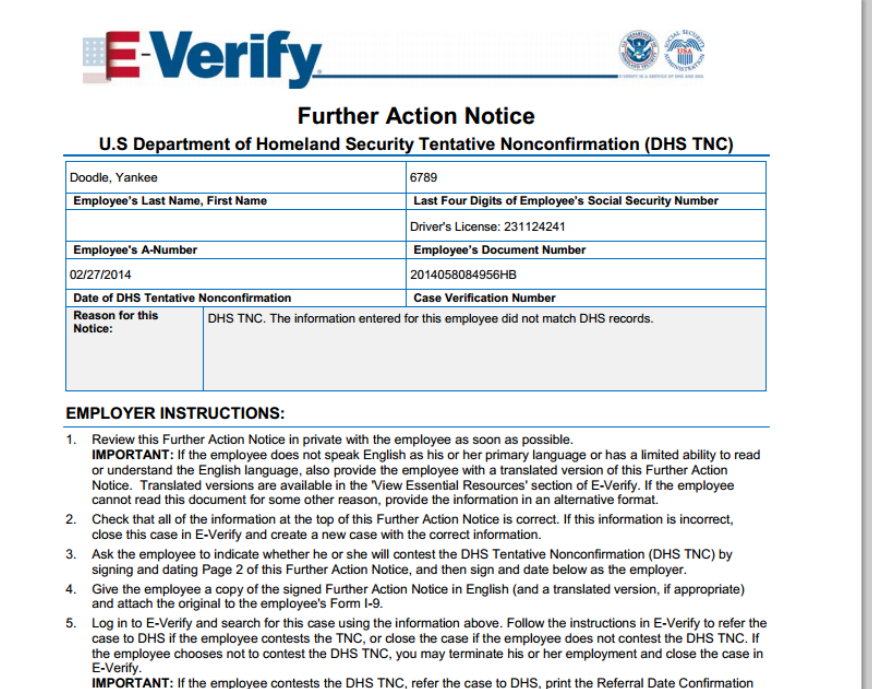

*Example of Further Action Notice (FAN) document. All FAN documents must be provided to the employee after receiving a TNC*

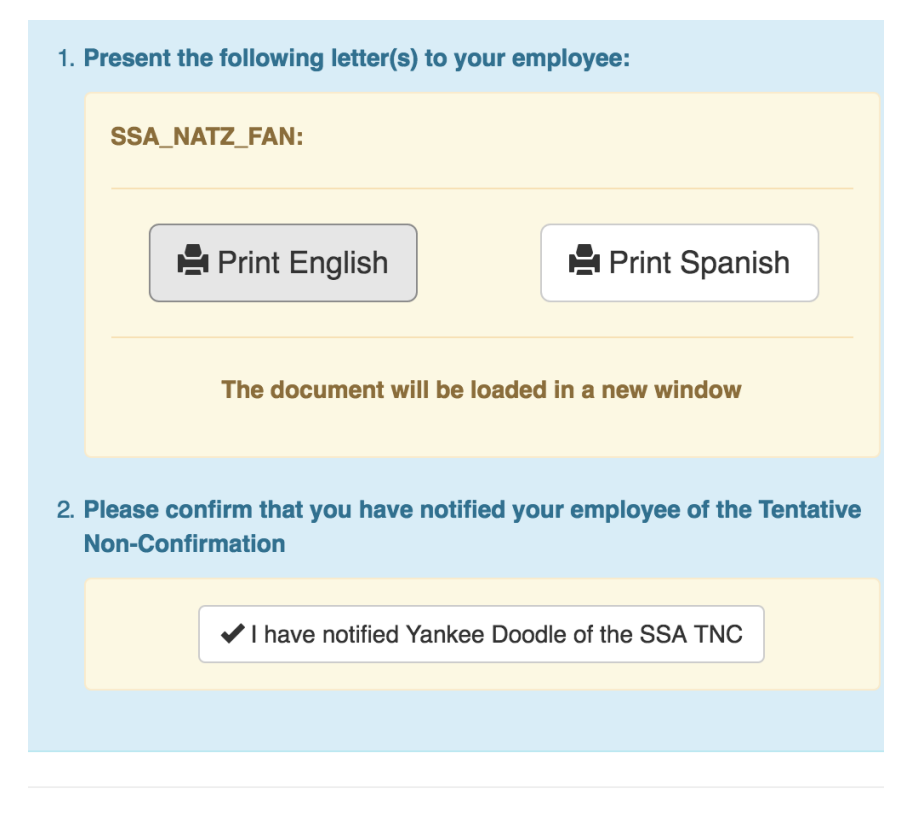

*If, after receiving the result of a TNC, the employee elects to contest the results, DHS or SSA will be notified of this decision. The employer must send document information to E-Verify either over the web service interface or via express mail*

## **Retrieving Existing Case Information**

#### **Employee Folder**

Once a case has been started, the latest information on the case can be found on the new hire's *employee folder*. The container is color-coded based on current eligibility status. When a case is complete, the box will turn green (pictured).

If a case is incomplete, the container will be yellow and you should check back regularly for status updates

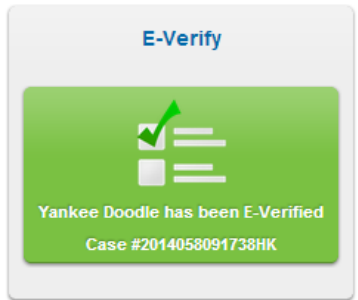

Once a case number has been assigned to the new hire, clicking on the link within the container will send the employer to the *E-Verify Manager Page*.

#### **E-Verify Manager Page**

In each division that uses E-Verify, there is a link to the E-Verify manager page from the division's home page. This area will allow you to search all cases completed through our software and attend to cases that were sent back for additional verification

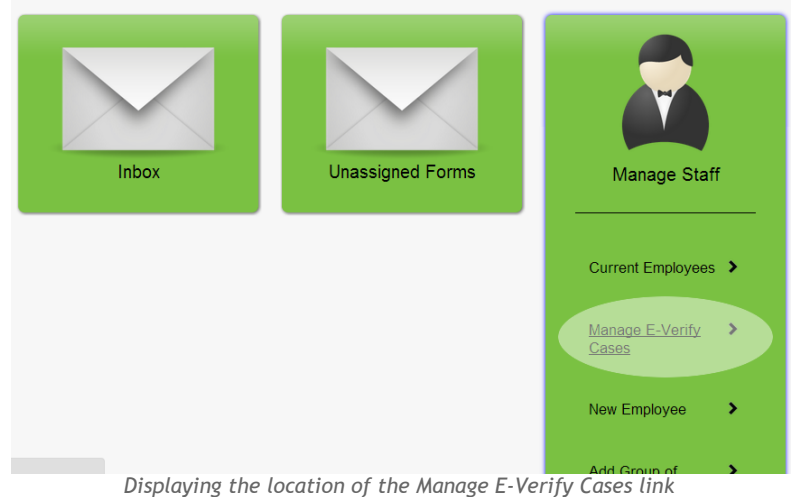

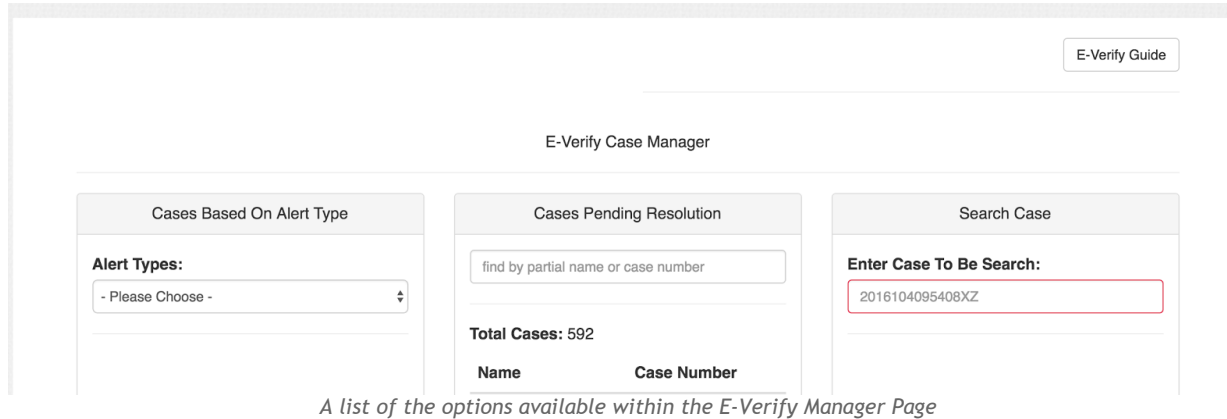

#### **Case Search**

The Case Search area allows an employer to enter the case number of an existing employee and receive the latest information regarding that employee's case

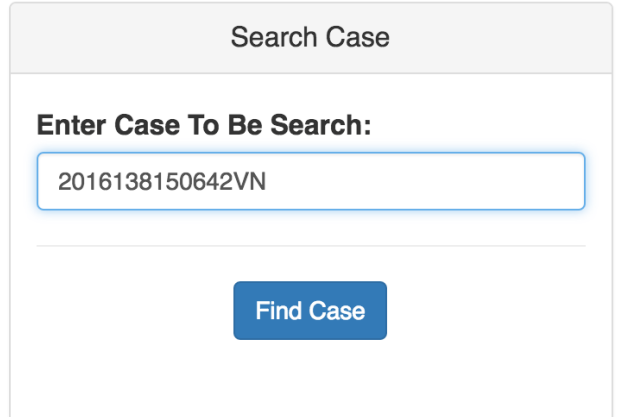

When clicking on the E-Verify button on a pending or completed case through the *Employee Folder* page, the employer will be directed to the case search results for that case number

Details for Case #2016138150642VN

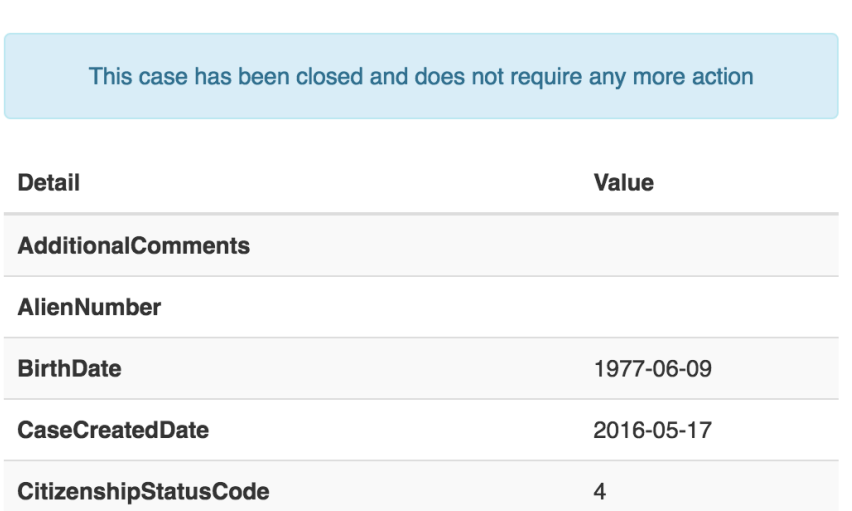

*An example of an employee who has been confirmed as eligible for employment in the U.S.*

Based on the current state of the case, the employer may be able to continue the verification of a case through this portal.

**Cases Based on Alert Type**

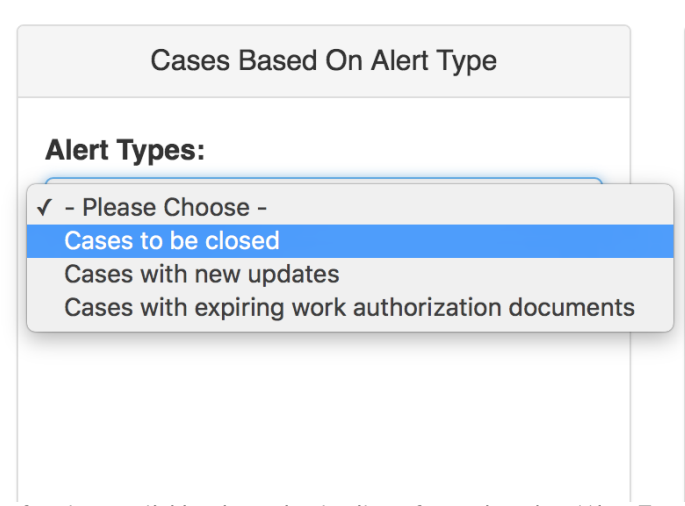

*A list of options available when selecting lists of cases based on 'Alert Type'*

If the manager is interested in resolving existing cases, lists of cases with actionable information can be found in the *Cases Based on Alert Types* section of E-Verify Manager page.

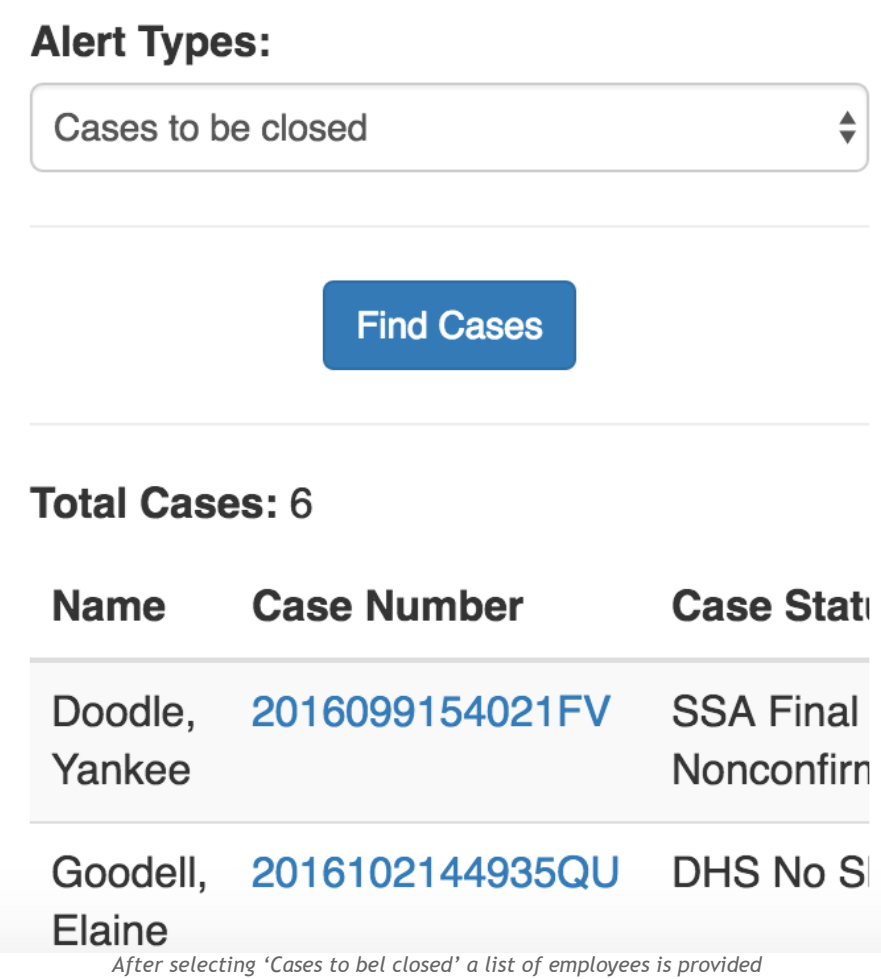

Selecting the employee's *Case Number* will take the employer to the section retrieved when performing a *Case Search*. The *Close Case* option will be available based on the case's current state

## Details for Case #2016099154021FV

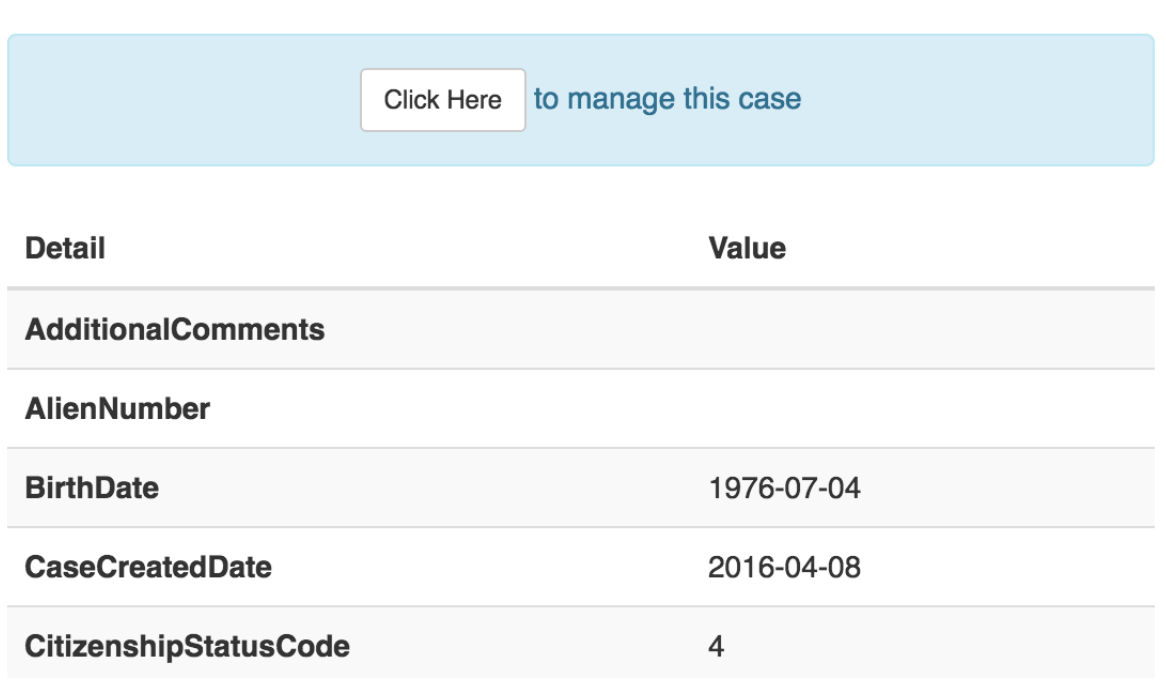

*An example of case details for a case that is incomplete*

#### Cases Pending Resolution

Cases in need of additional processing by the employer can be found in the *Cases Pending Resolution* area. These cases have been updated by DHS or SSA and are ready for next steps to be completed

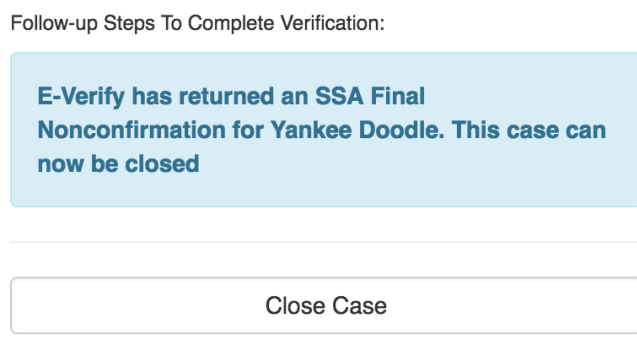

*An example of an employee with an updated response of 'Final Nonconfirmation'*

The steps for completion of any of these cases pending resolution are the same as those outlined within the *Additional Steps (Incomplete Cases)* section

## Field Format Information

#### **Name Information**

Some errors occur when the employee name information provided cannot be recognized by E-Verify's computers. To ensure a smooth process, the employer should follow these guidelines:

#### **First Name/Last Name/Other Names Used:**

May contain only alphabetic characters, spaces, and single quotes. If an employee entered a suffix, such as 'Sr.,' it should be omitted during the E-Verify process

**Middle Initial:**

Should only contain the first letter of the middle name.

#### **Document Format Information**

One of the most frequent mistakes made during initial verification is the misinterpretation of documents provided by the new hire. When the wrong number is provided in the information, the chance of an incorrect TNC is very likely. To avoid these common errors, here are the basic guidelines on the format expected for different documents:

**Social Security Number**

Must contain exactly 9 numbers.

#### **Alien Number**

Must be exactly 9 numbers. If an alien number contains only 8 numbers, a '0' should be inserted in the front of the document number.

**I-94 number**

Must be exactly 11 characters. If the I-94 number contains fewer than 11 characters, a '0' should be placed at the front of the document number until it reaches 11 characters long.

**I-551/I-766 Card Number** Must be exactly 3 letters followed by 10 numbers

**Foreign Passport** Must be between 6 and 12 letters and/or numbers long

**U.S. Passport** Must be between 6 and 9 letters and/or numbers long

**Visa Number** Must be 8 letters and/or numbers long

## **Reference Document Updates**

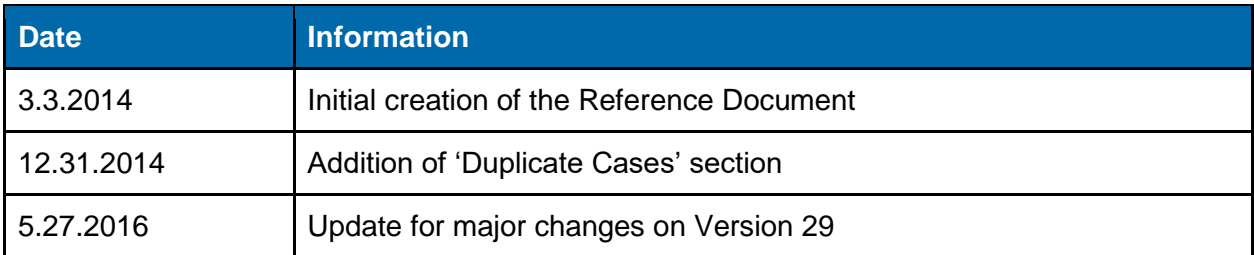